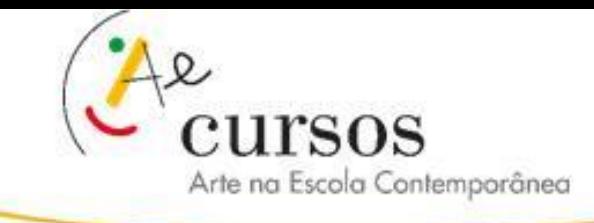

# **Como postar um tópico de discussão?**

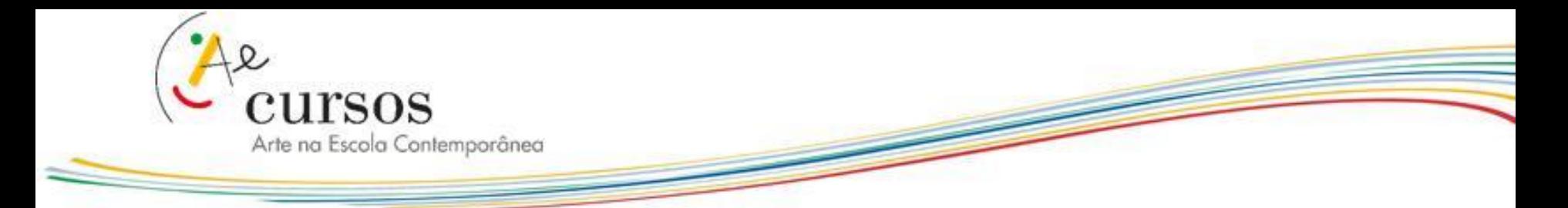

**1.** Para responder a uma proposta de seu mediador(a), é preciso criar um tópico, para isso:

**A.** Clique no botão **Acrescentar um novo tópico de discussão:**

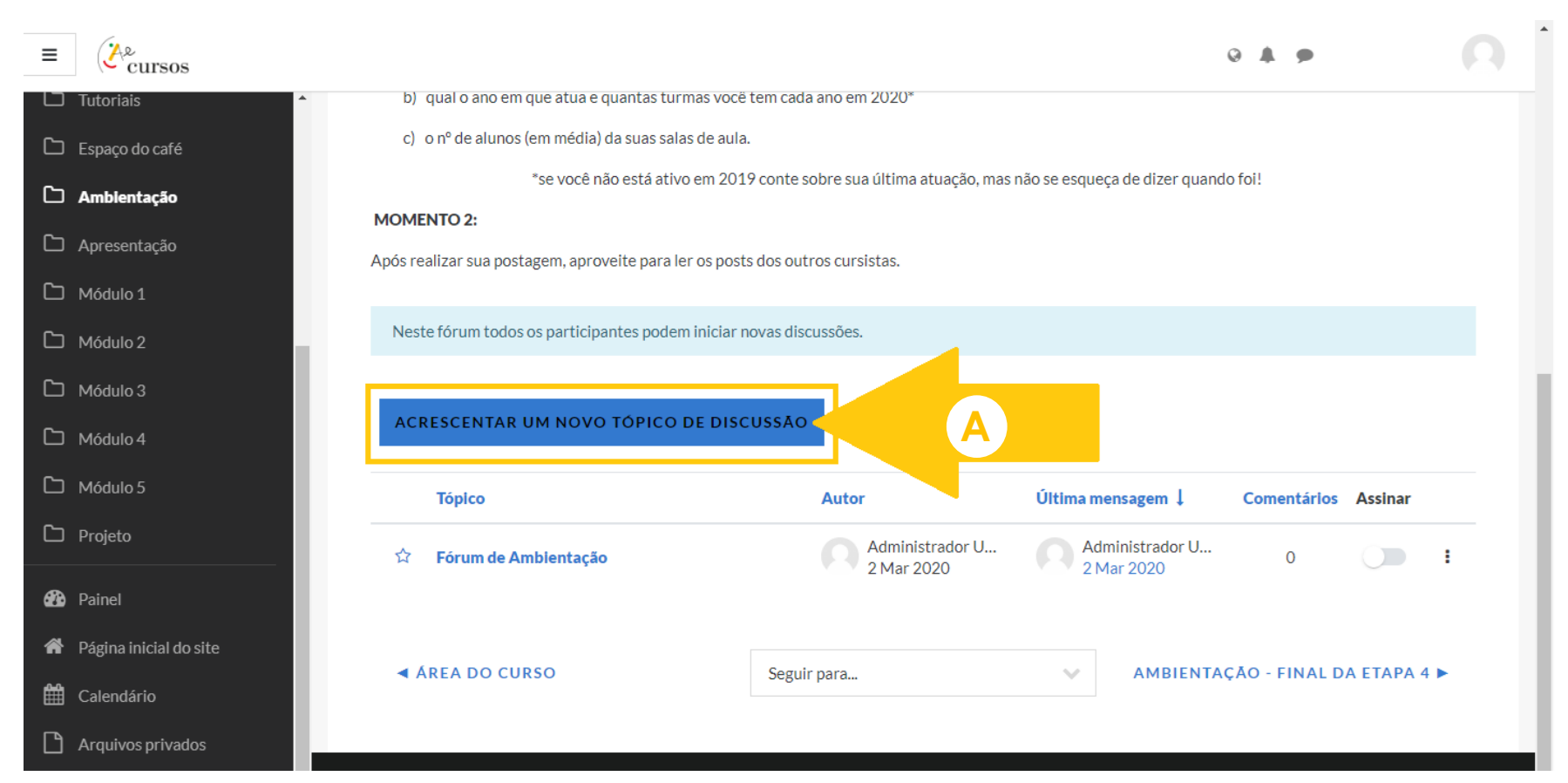

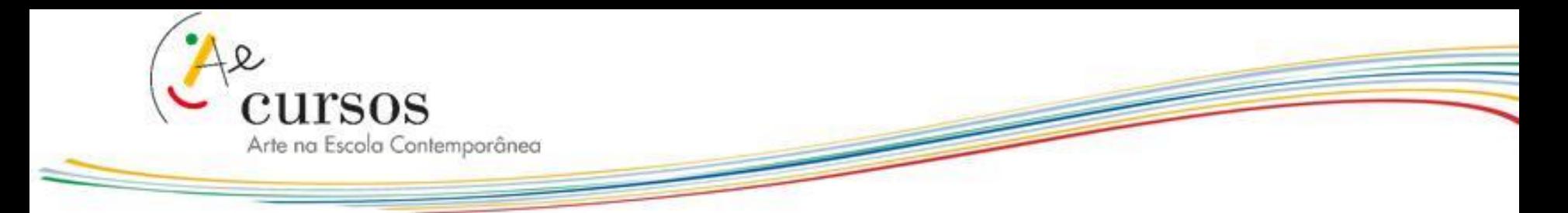

**2.** Agora é o momento de criar sua postagem:

**A.** Clique no campo **Assunto** para definir um título

**B.** Clique em **Mensagem** para inserir seus conteúdos, como: *textos, imagens ou até mesmo links de vídeos:*

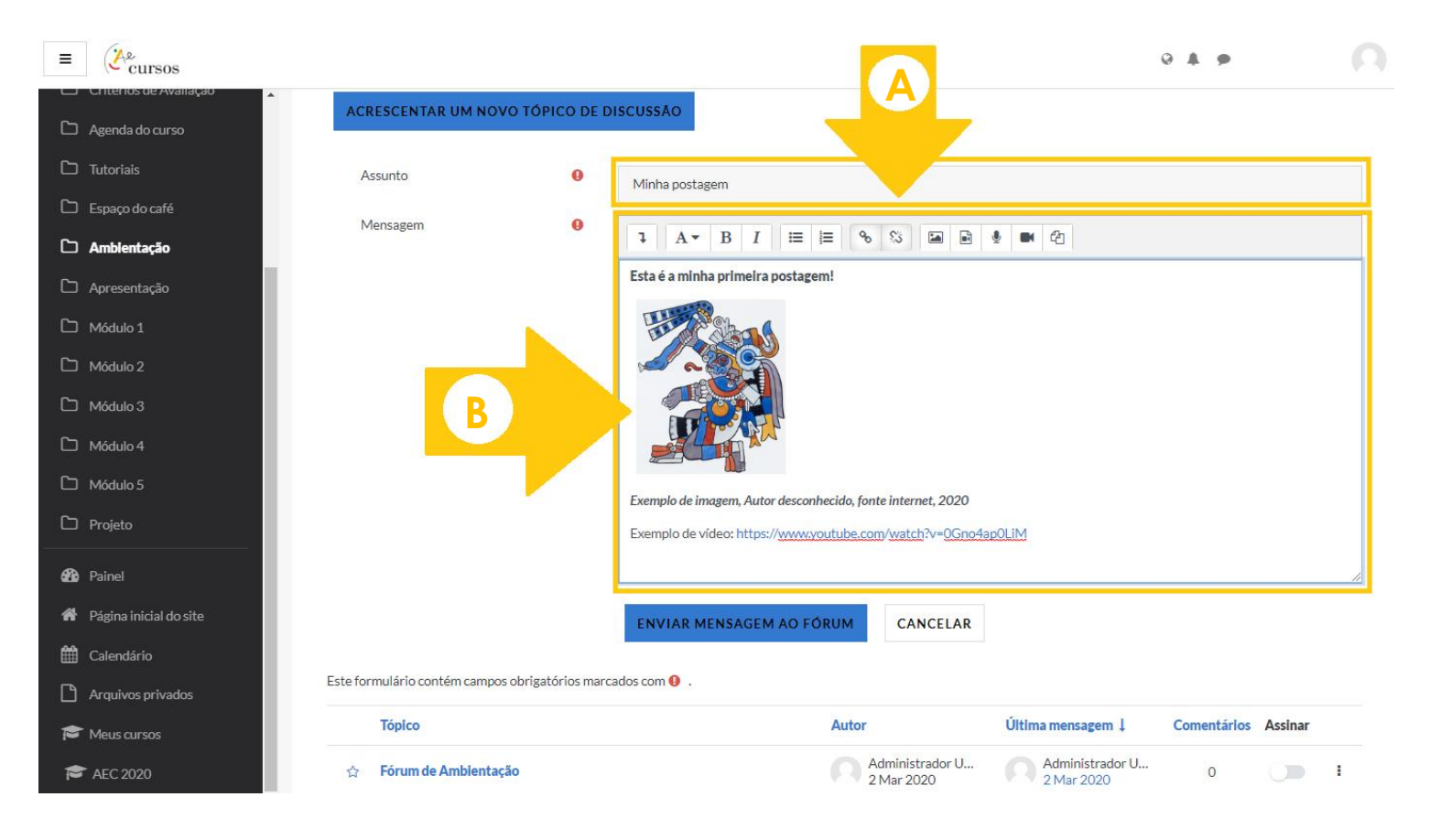

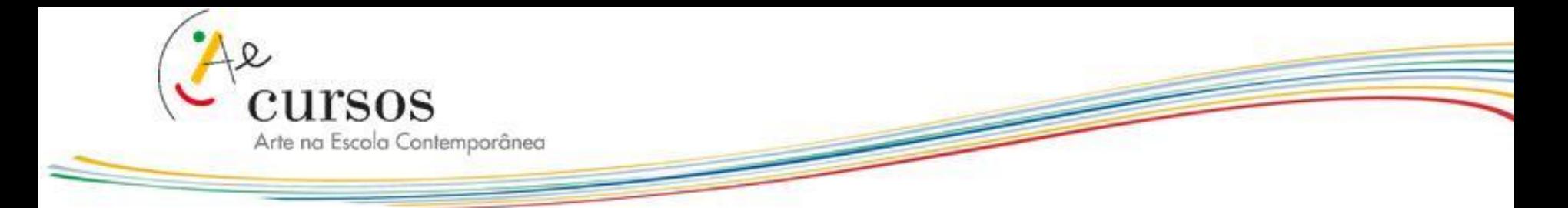

**3.** Caso queira, você pode deixar a postagem com a sua cara. Para isso clique no botão **Expandir** e tenha acesso a uma barra de ferramentas completa:

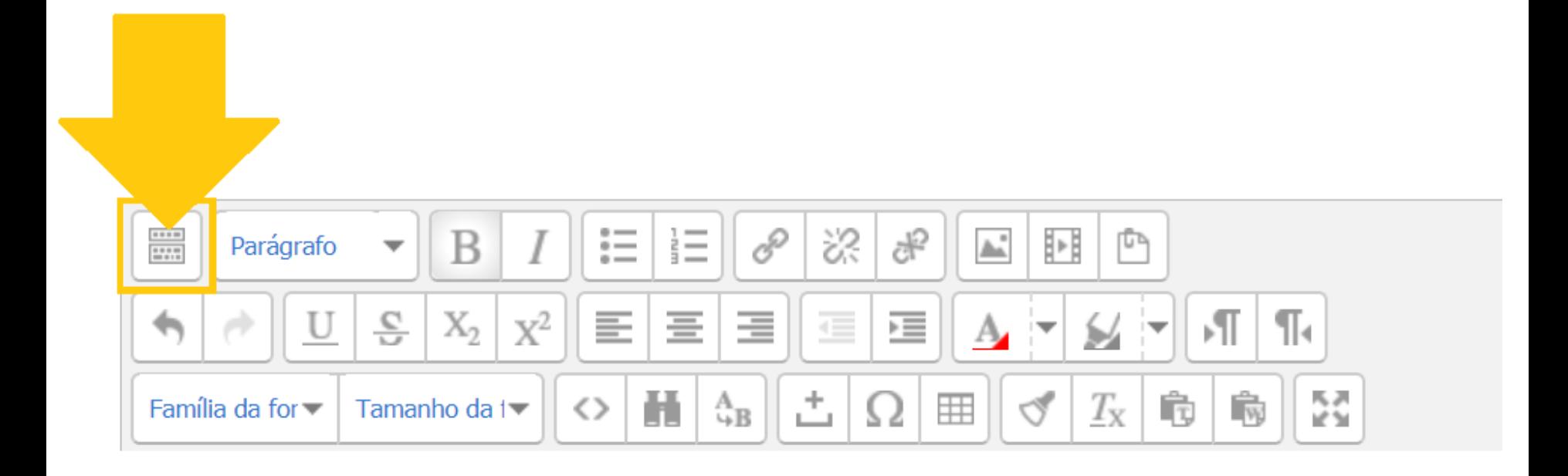

![](_page_4_Picture_0.jpeg)

**4.** Você pode alterar a **Cor da letra:**

![](_page_4_Picture_29.jpeg)

Caminho: p

![](_page_5_Picture_0.jpeg)

**5.** Escolher o **Tamanho da Fonte:**

![](_page_5_Figure_2.jpeg)

Caminho: p

![](_page_6_Picture_0.jpeg)

#### **6.** E também **inserir fotos e links de vídeos:**

![](_page_6_Picture_43.jpeg)

*\* Para instruções detalhadas sobre esses recursos, veja os tutoriais "Como inserir imagens?" e "Como inserir vídeos?"* 

![](_page_7_Picture_0.jpeg)

- **7.** Para enviar sua postagem:
	- **A.** Clique em **Enviar mensagem ao fórum**

![](_page_7_Picture_3.jpeg)

**B. Importante:** Aguarde até que apareça a mensagem de **confirmação de envio** para garantir que sua mensagem foi postada!

![](_page_7_Picture_58.jpeg)

![](_page_8_Picture_0.jpeg)

### **IMPORTANTE \***

*Caso queira editar sua postagem, você tem apenas 30 minutos para fazê-lo, depois não será mais possível!* 

**\*** *Para postagens mais elaboradas, sugerimos que escreva no seu ritmo em documento Word para em seguida copiar e colar o conteúdo na área de postagem!* 

![](_page_9_Picture_0.jpeg)

#### **MUITO IMPORTANTE \***

*Cada cursista pode criar apenas UM tópico de discussão por fórum. Caso necessário você poderá comentar seu próprio post para incluir algum conteúdo extra, fazer observações ou responder aos seus colegas.*

*\* Para instruções detalhadas sobre esse recurso, veja o tutorial "Como comentar um tópico de discussão?"*

![](_page_10_Picture_0.jpeg)

## **Ainda com dúvidas?**

#### **entre em contato com seu mediador(a) pelo email na plataforma virtual**

**ou** 

**com o suporte técnico através do e-mail [aec@artenaescola.org.br](mailto:aec@artenaescola.org.br)**